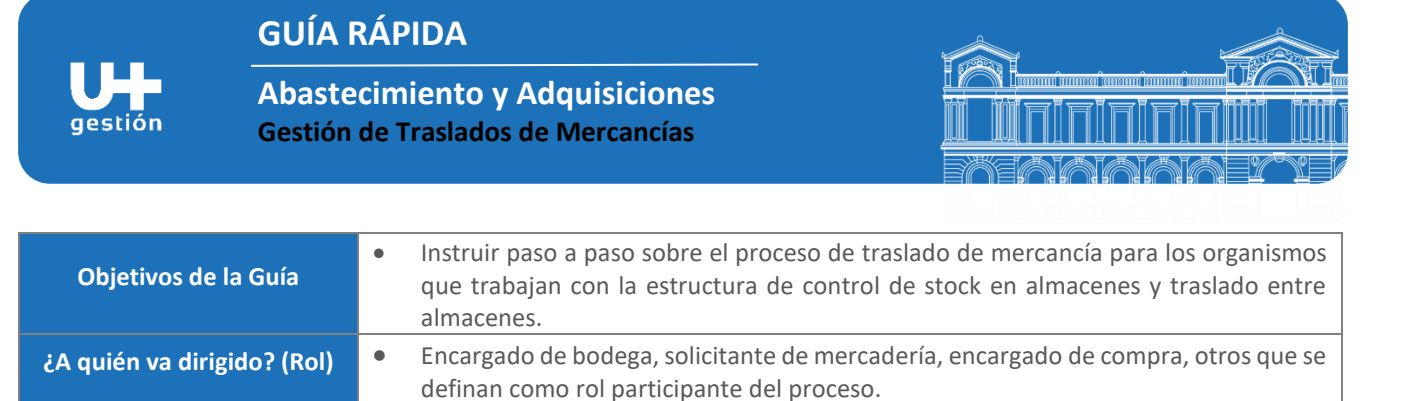

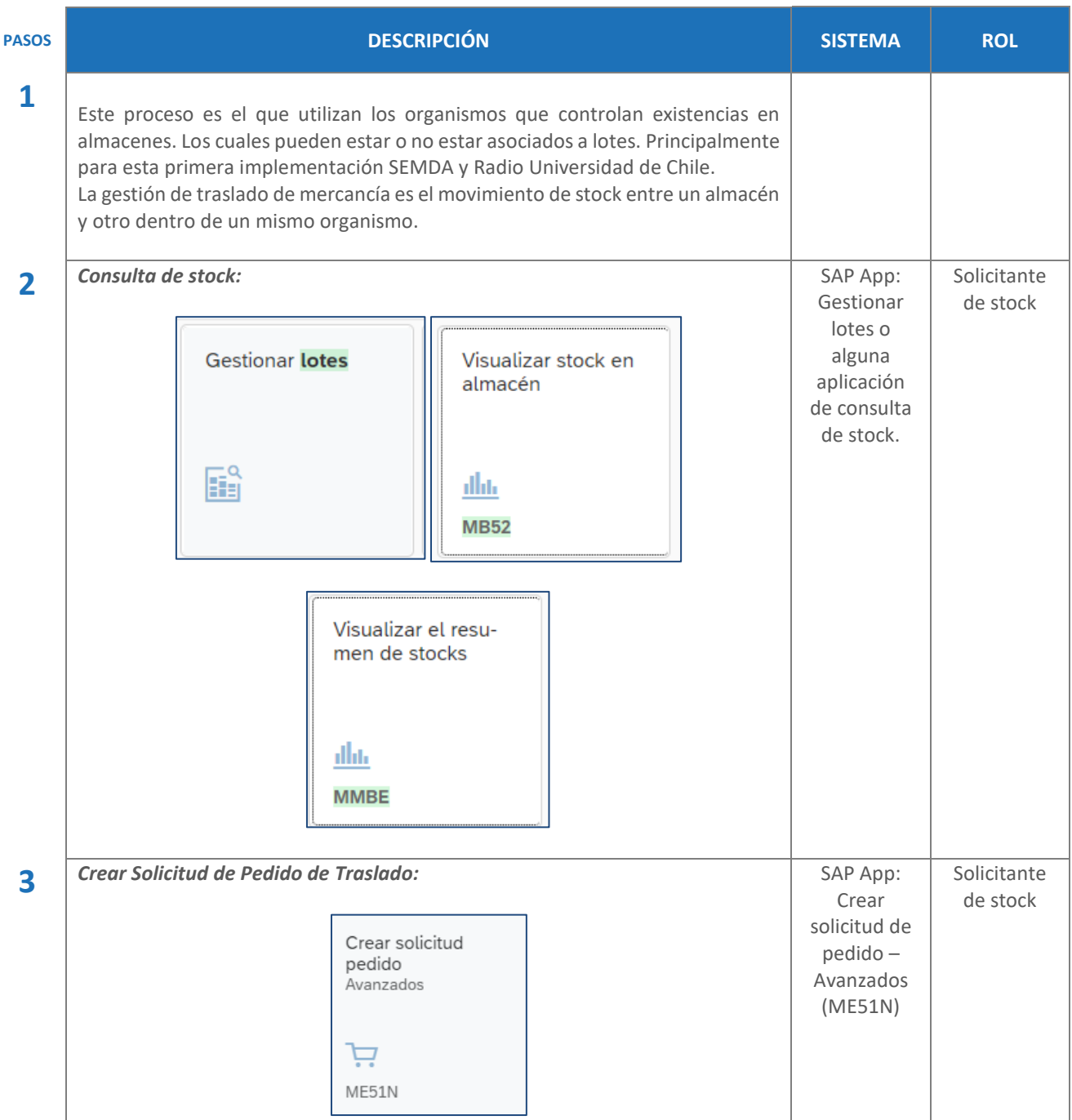

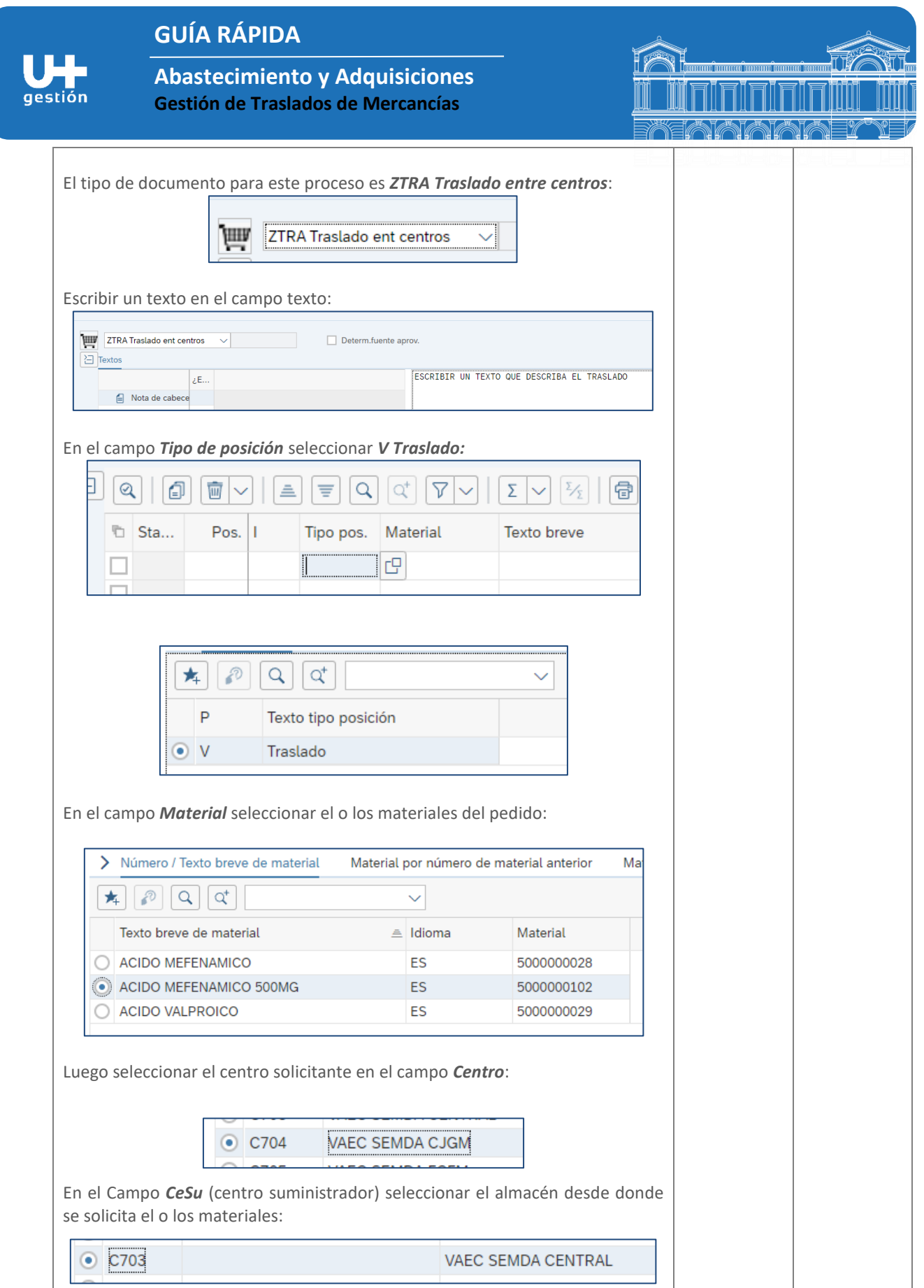

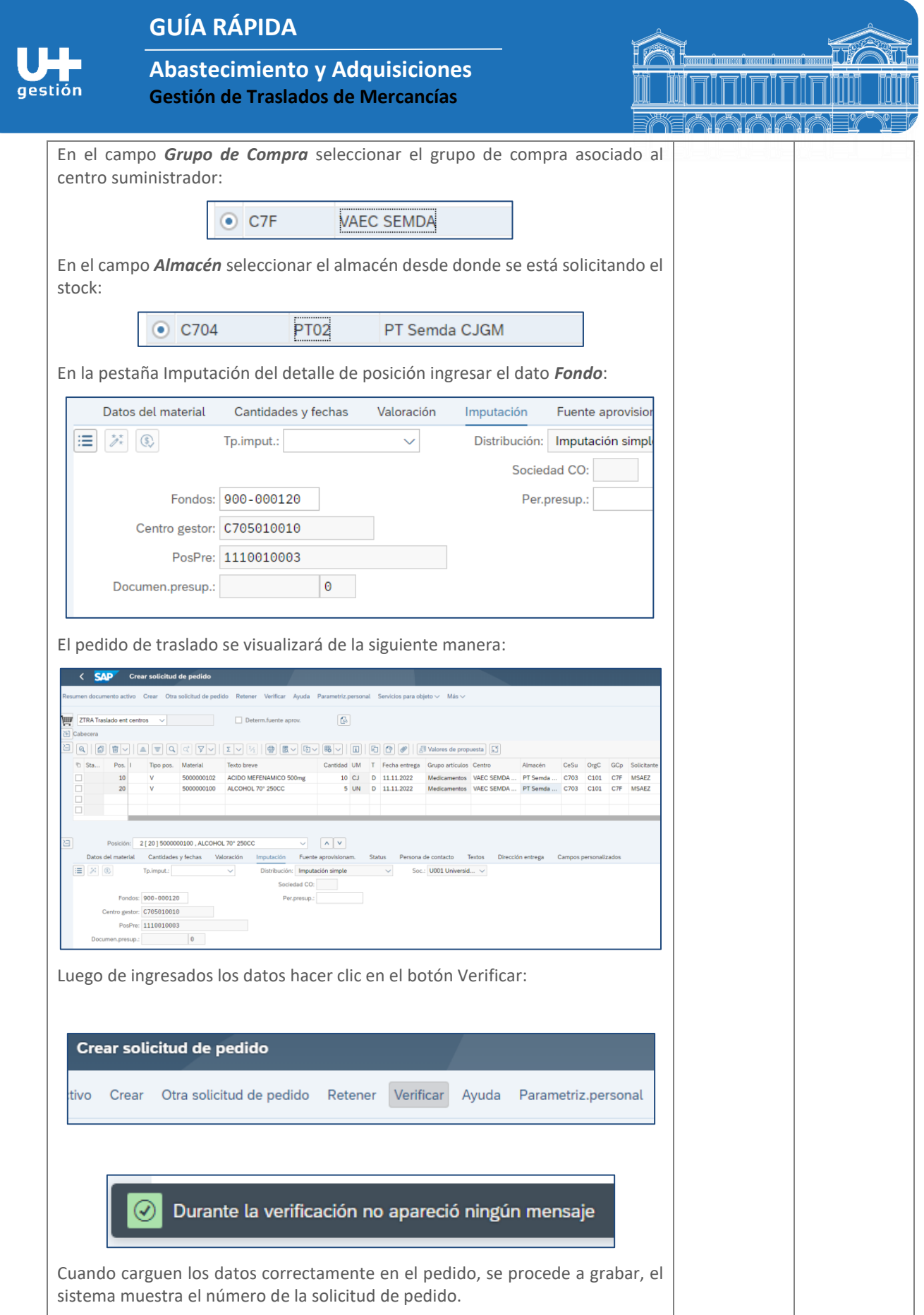

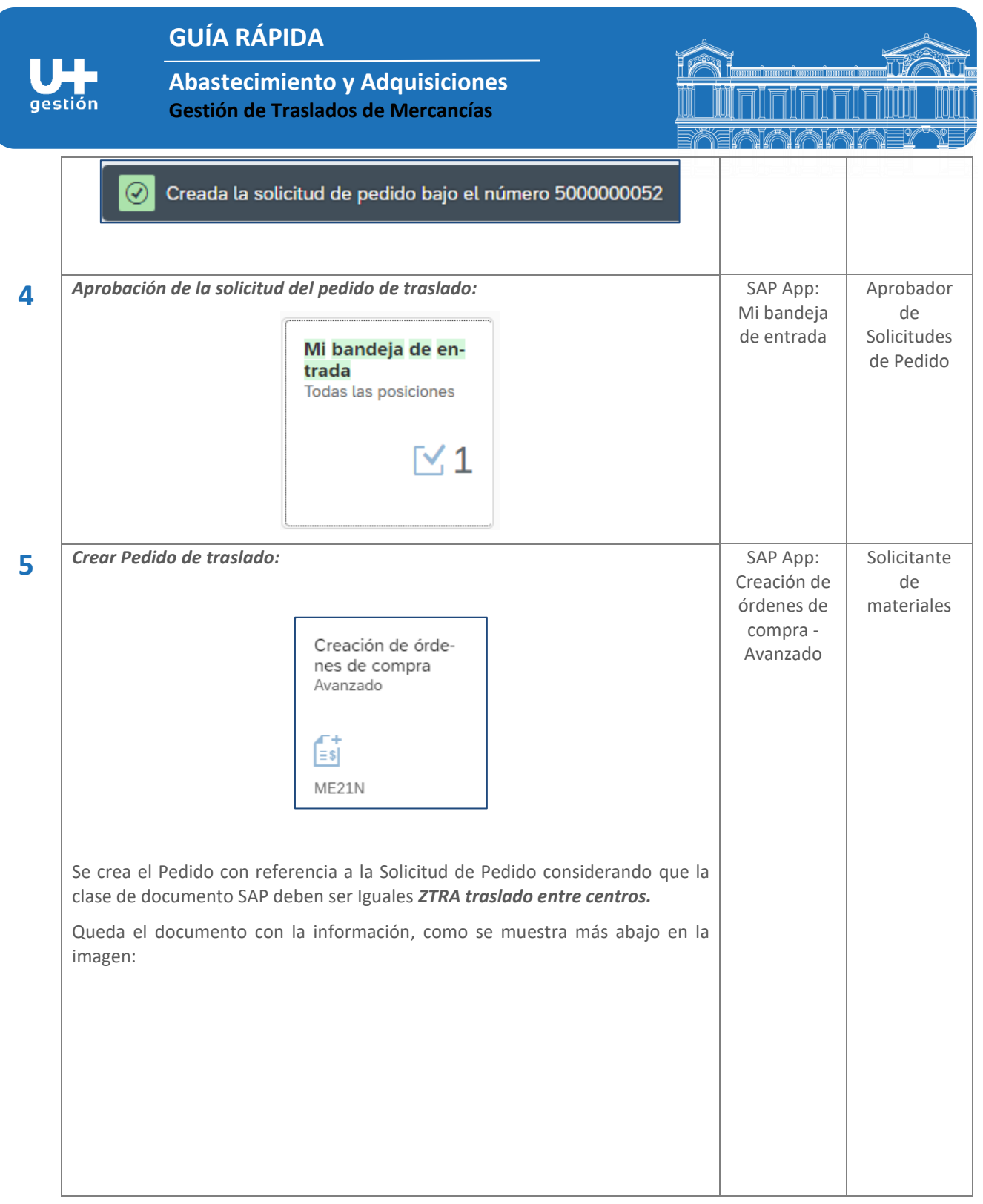

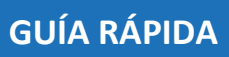

gestión

**6**

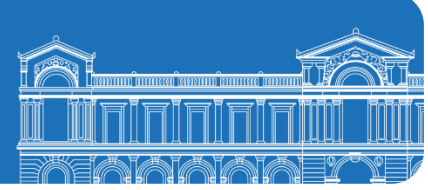

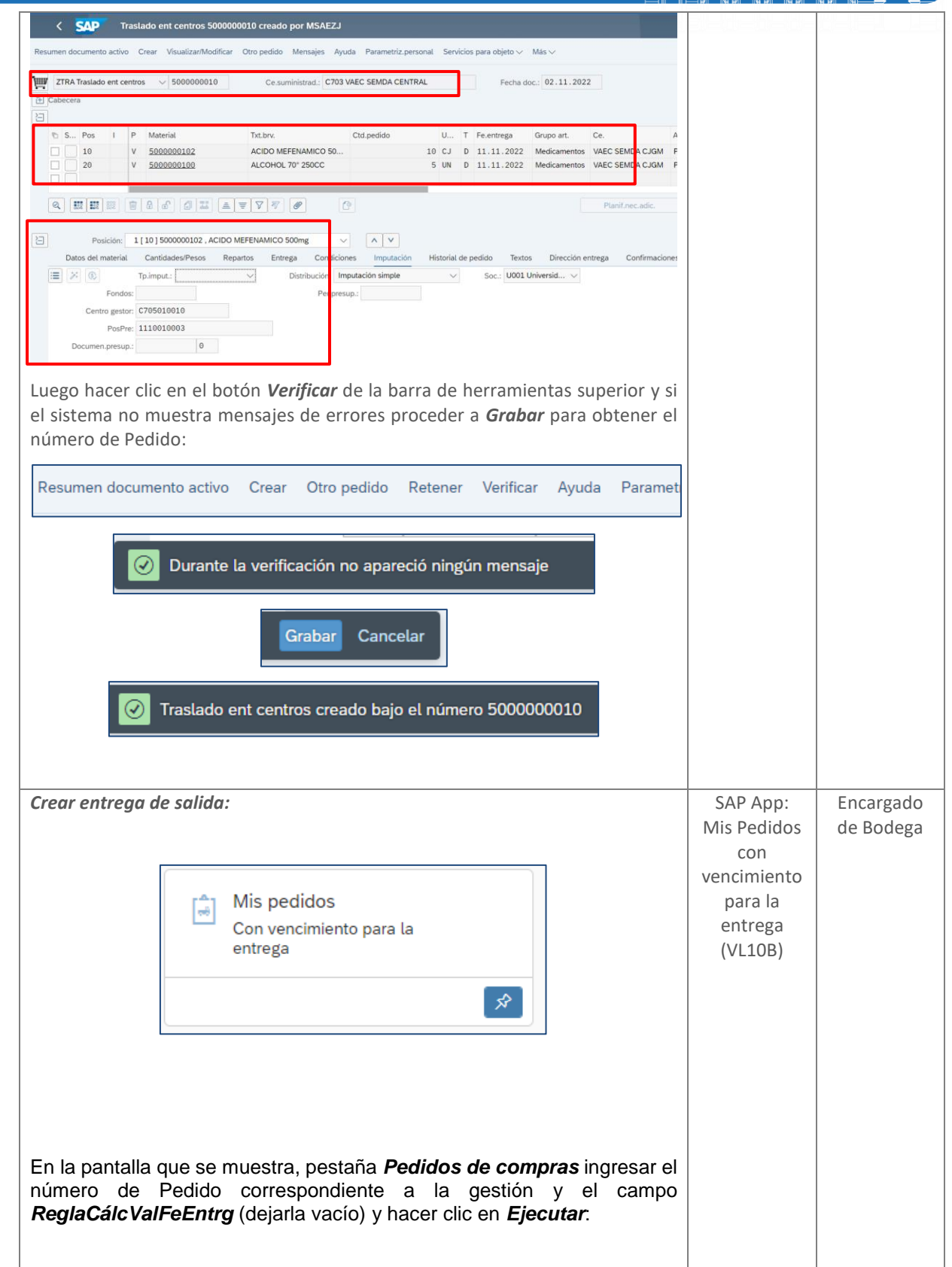

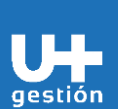

## **GUÍA RÁPIDA**

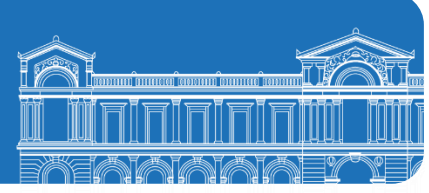

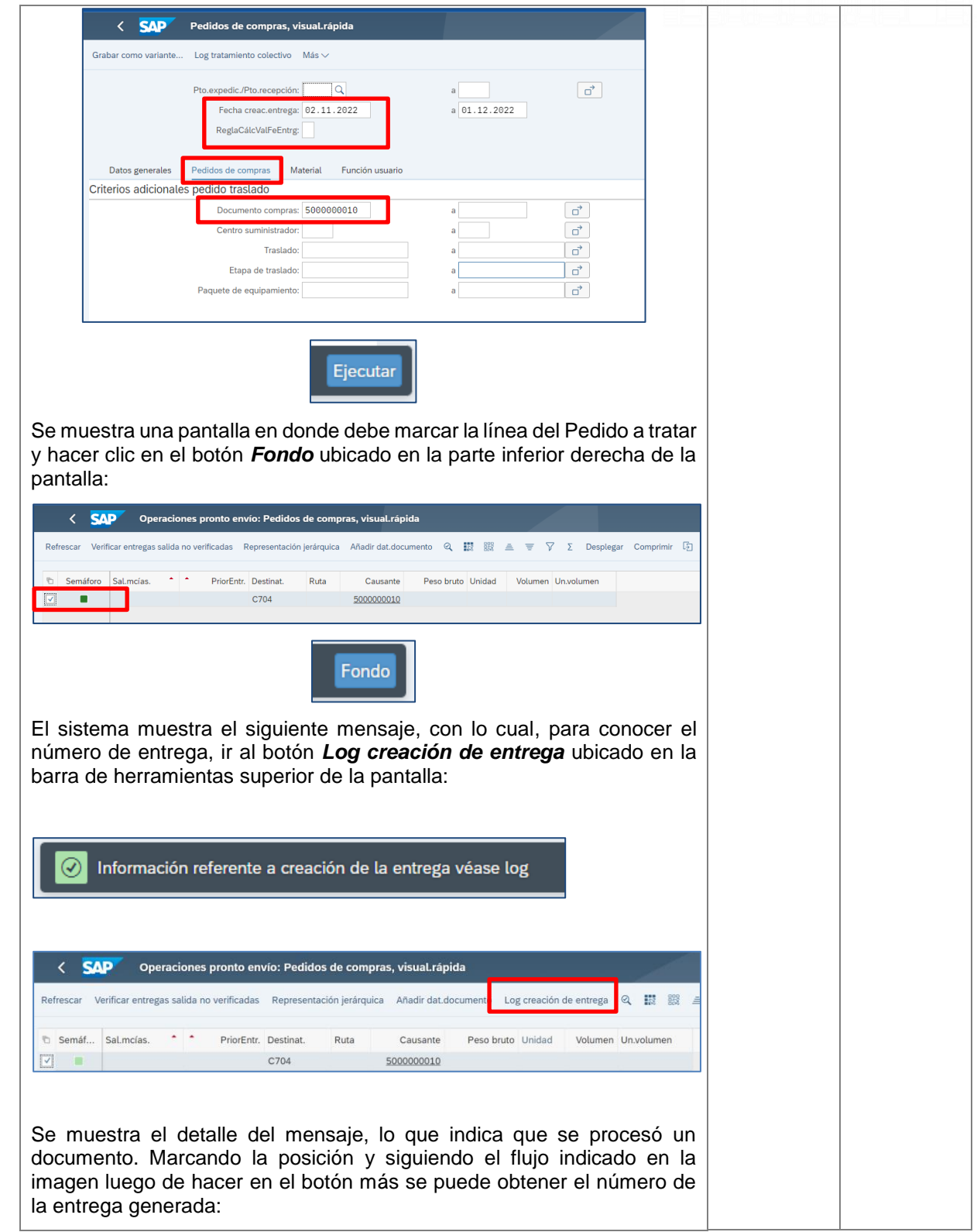

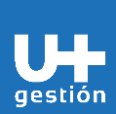

**7**

## **GUÍA RÁPIDA**

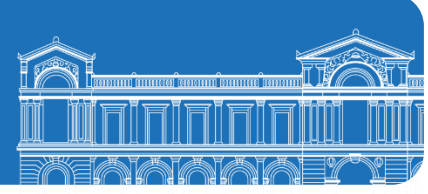

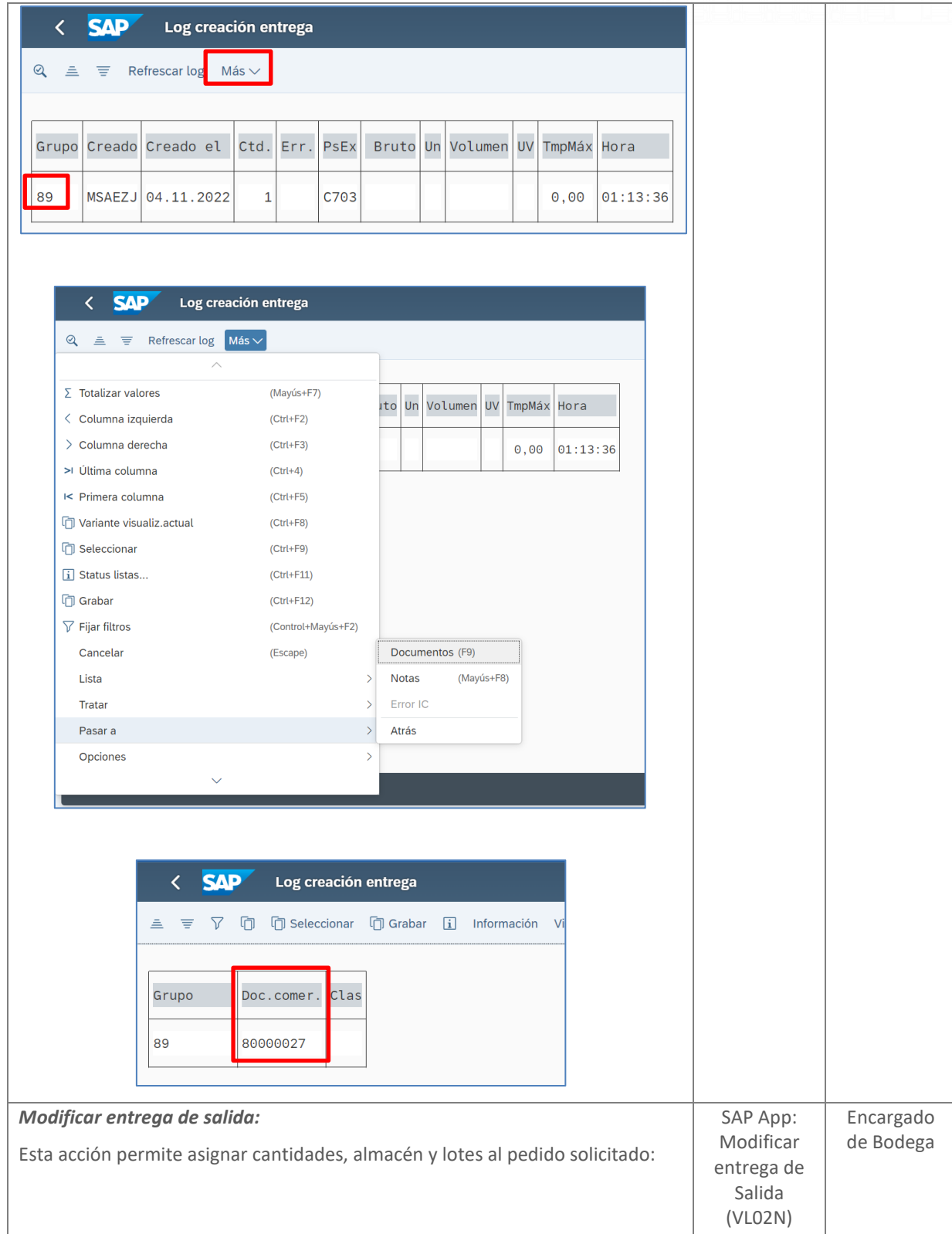

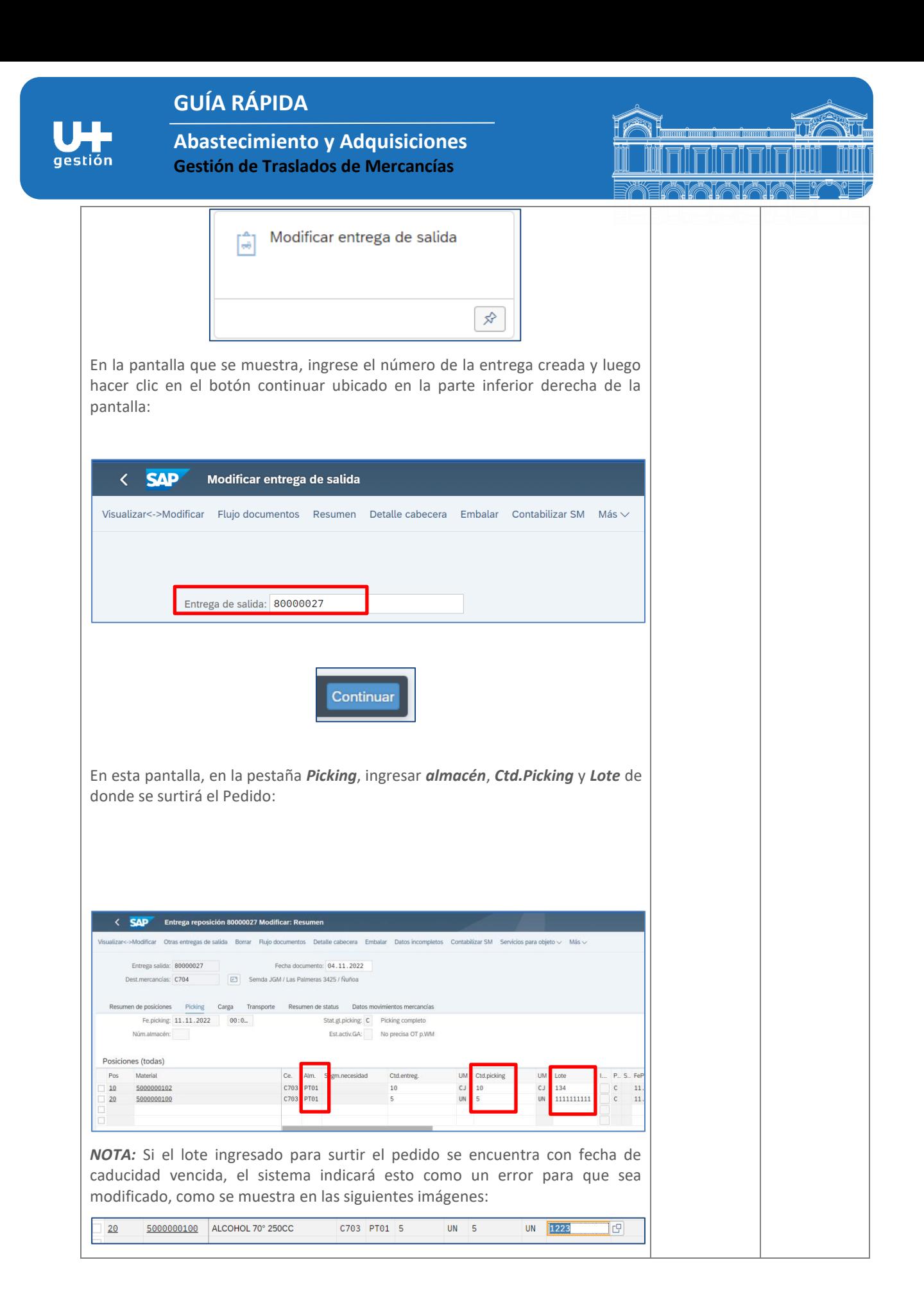

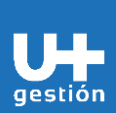

## **GUÍA RÁPIDA**

**Abastecimiento y Adquisiciones Gestión de Traslados de Mercancías**

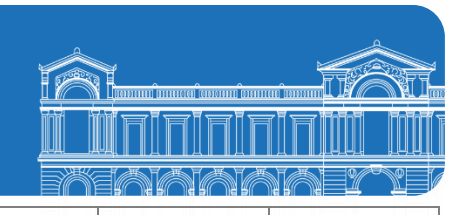

Â El lote 1223 vence el 31.08.2022 Visualizar detalles

Para visualizar el flujo de documentos y su evolución en el proceso antes de contabilizar, hacer clic en el botón *Flujo documentos*, ubicado en la barra de herramientas en la parte superior de la pantalla:

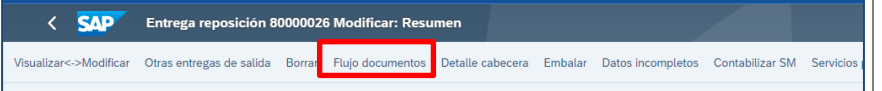

Se muestra la siguiente información, en donde se visualiza el Pedido y la entrega asociada aún pendiente de tratamiento:

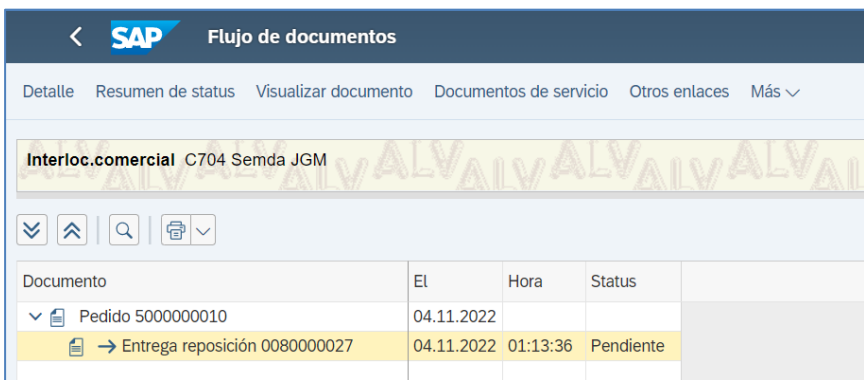

Luego, retroceder a la pantalla inicial y una vez registrados los datos solicitados en la pestaña *Picking*, hacer clic en el botón *Contabilizar SM* (salida de mercancía), para que se genere el documento en SAP, el sistema muestra a pie de página el número de documento creado:

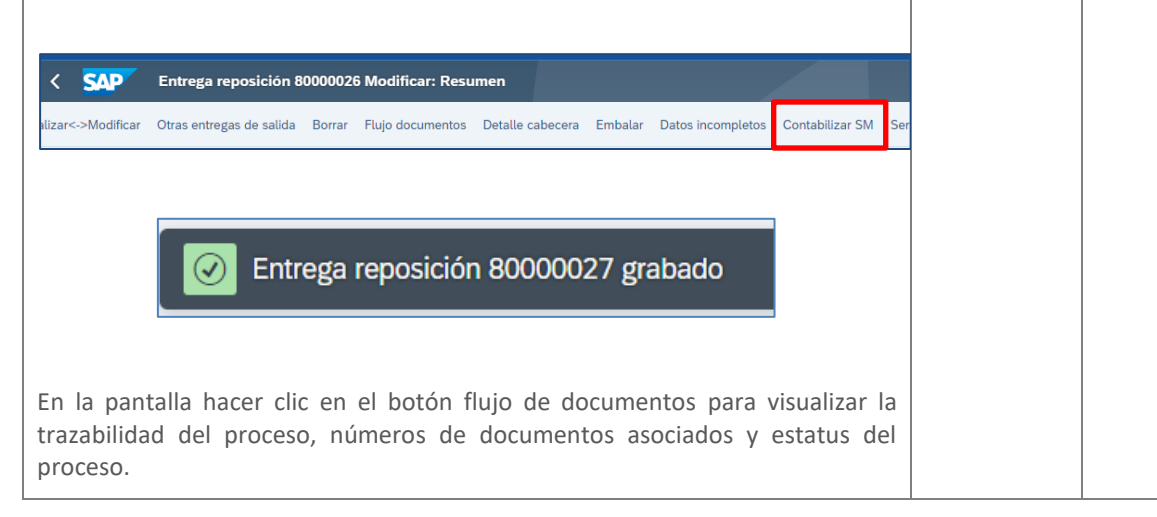

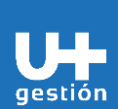

## **GUÍA RÁPIDA**

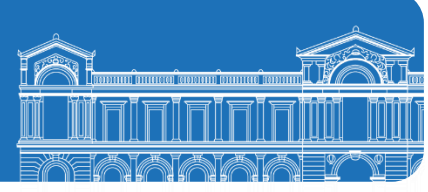

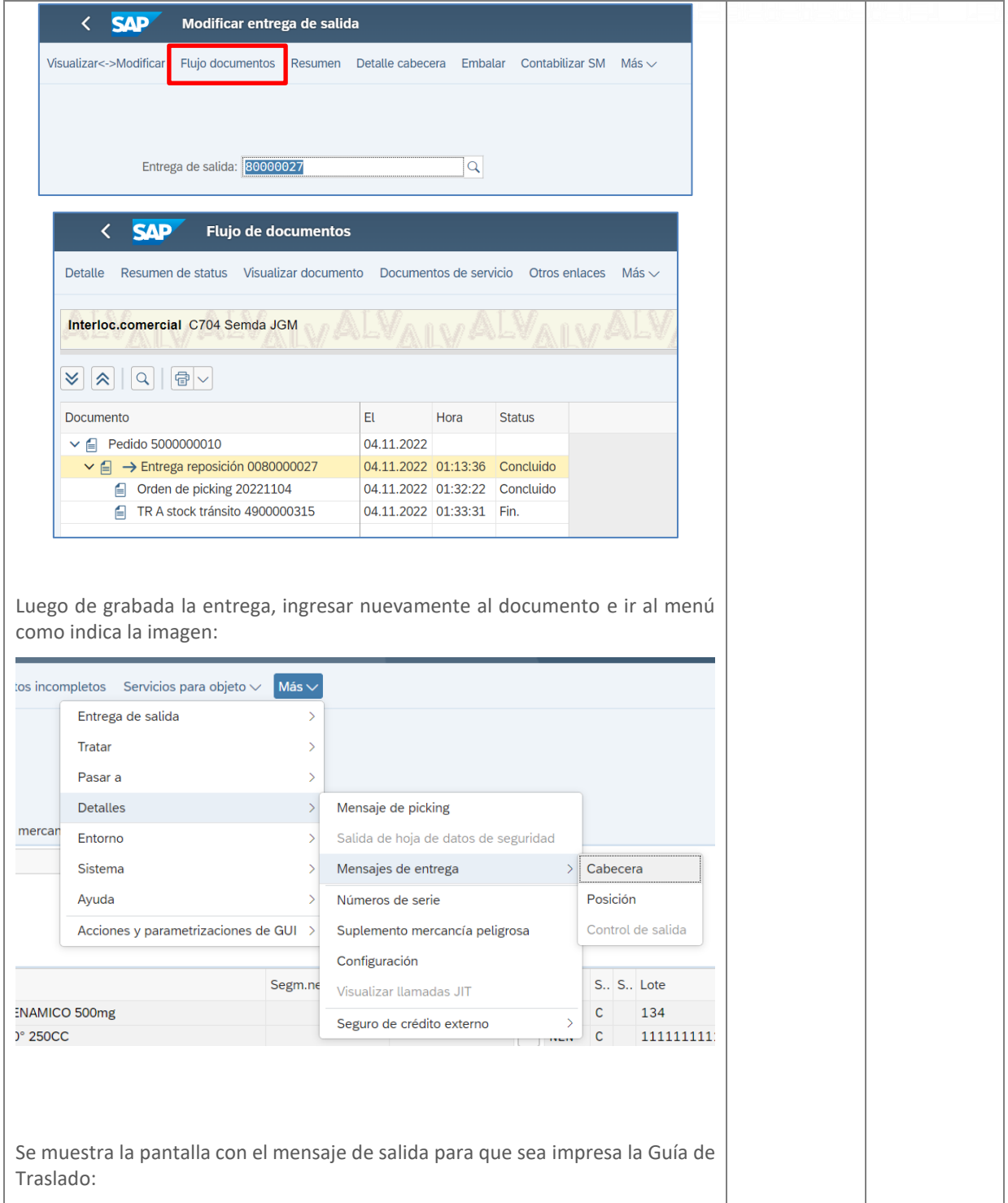

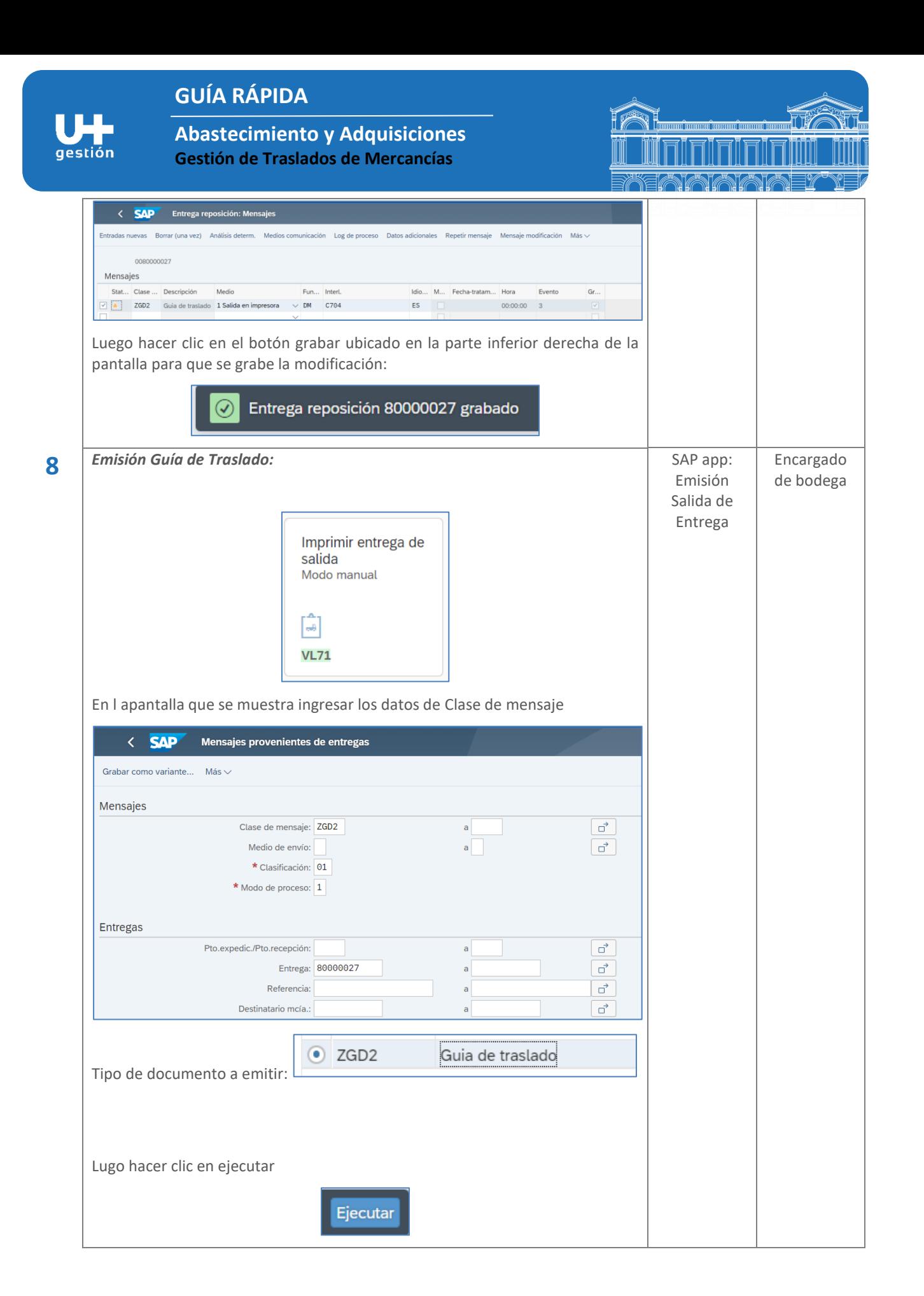

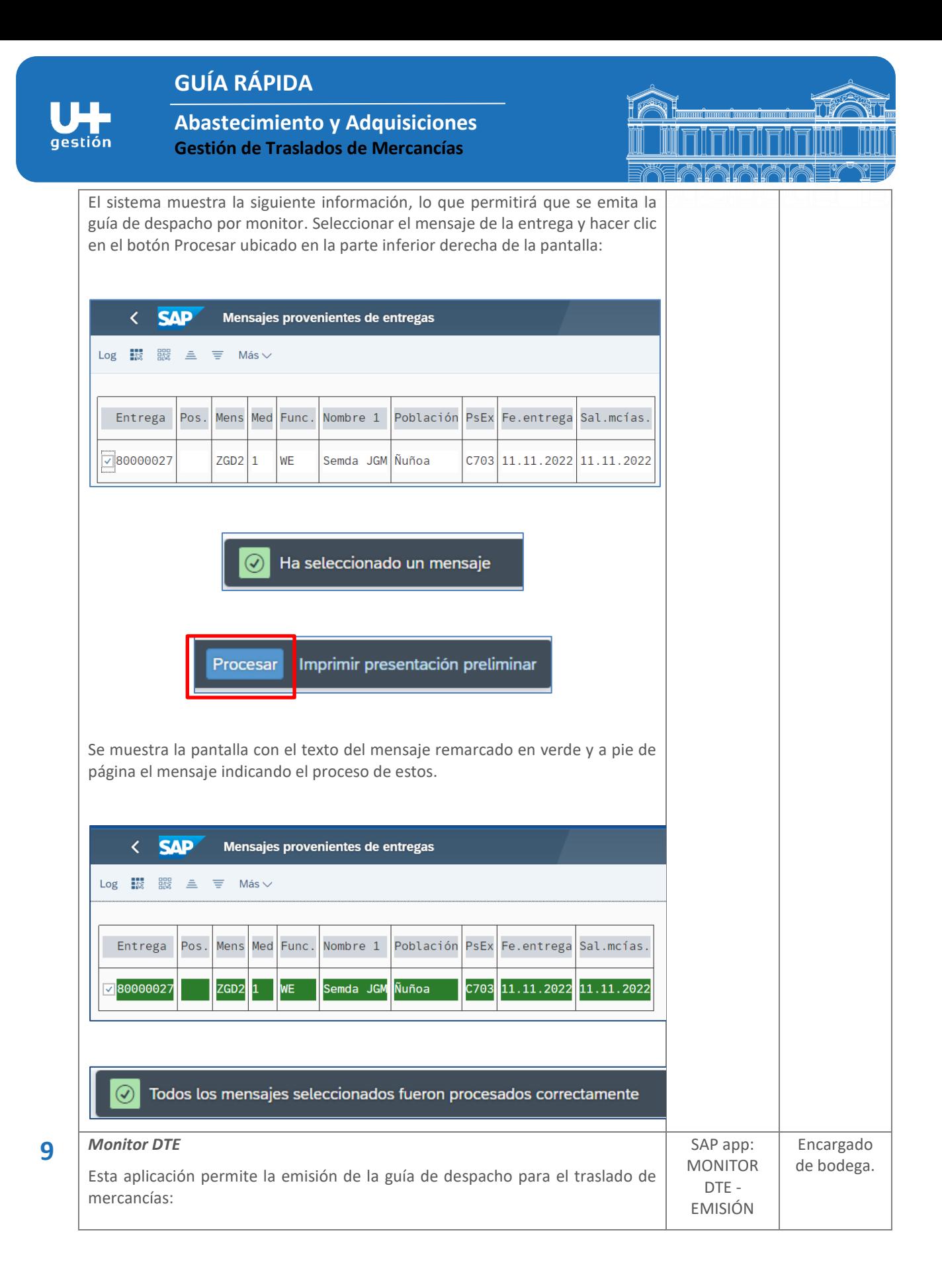

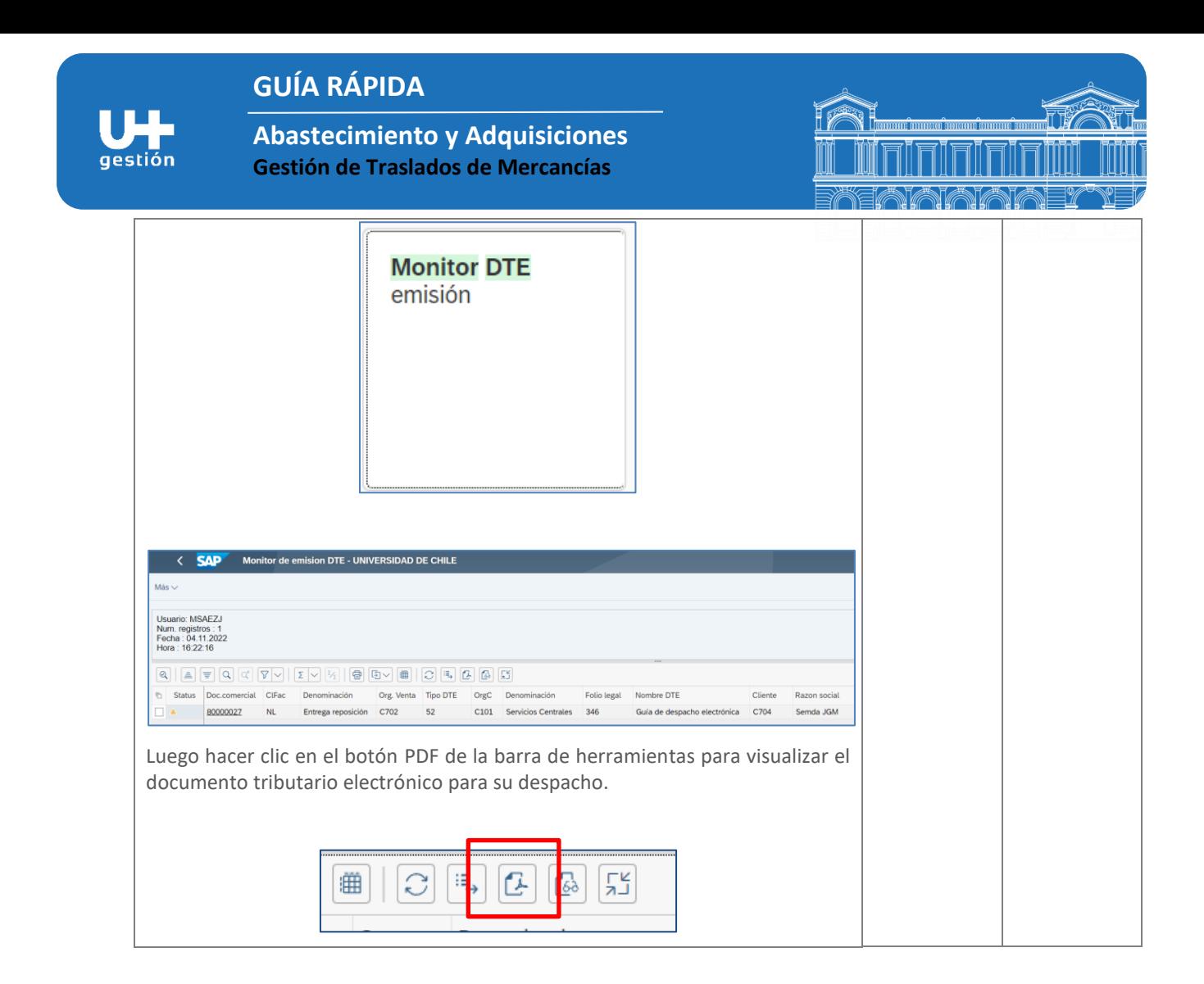